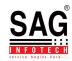

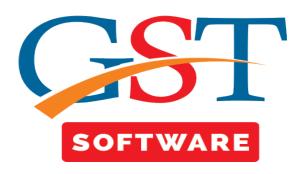

# **Input Credit Ledger**

- Input credit ledger is prepared to assess the correct amount of input tax credit as per rules 37, 42 and 43 of CGST rules the correct amount of ITC available, ITC reversal then to be filled in GSTR-3B so that admissible credit can only be availed and non-compliance can be avoided the same shall be used in GSTR-2 but as of now it is deferred.
- Now first click on the ledger tab from the returns.
- Then select the Input Credit Ledger
- After that a new window will be opened where user has to select the client.

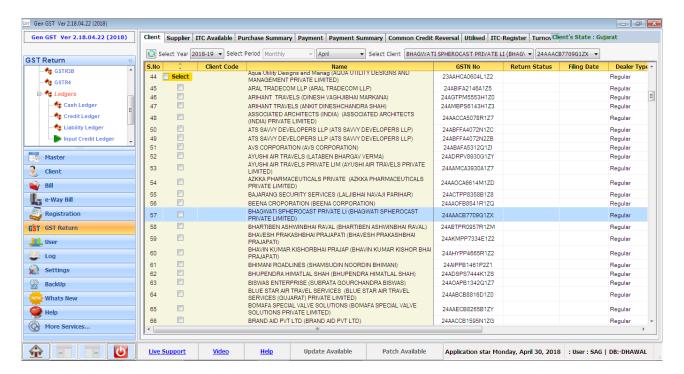

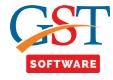

# **Supplier**

• Now click on the Supplier tab then a new window will be opened where user has to click on Add button.

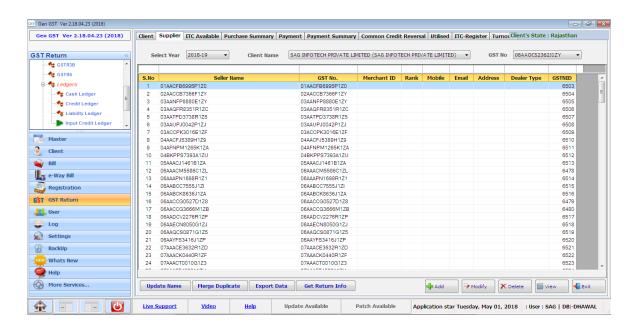

- A new page will be opened where we have provided two options for the user convenience i.e. new and import.
- If user selects the import Radio button then he/she is able to import the details of the Supplier, There's a drop down list presented for the user convenience, Where user can select the Location i.e. Master, Year, Client, Seller, for importing the data.

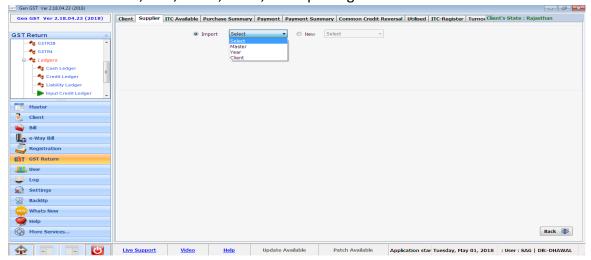

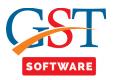

 After selecting the Type from the drop down menu a new window will be opened, where user has to select the client from the list.

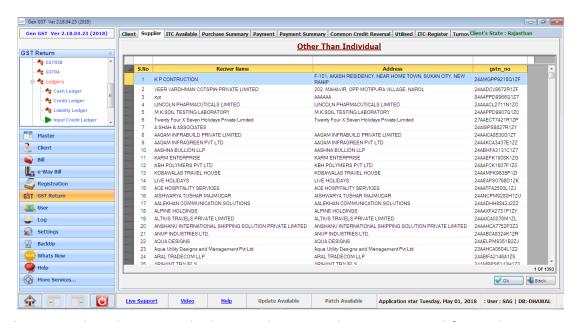

Otherwise select the new Radio button, then Drop down is activated from where Receiver can select the type (Short, Description). Which he/she wants to insert in new record, then a new window will be opened, where user has to fill all the details which are required. After filling the same, save the details and proceed further.

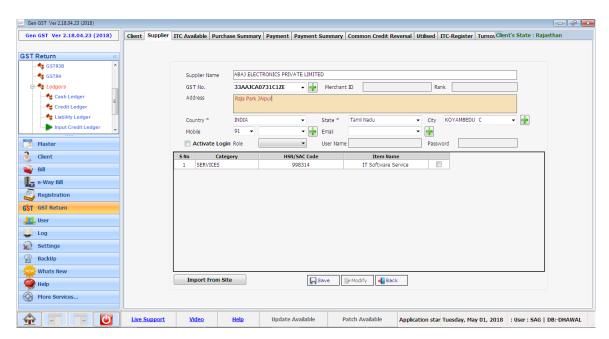

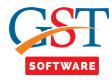

#### **ITC Available**

- In ITC available all the purchase invoices need to be added so in a month, total available ITC as per books can be assessed, then ITC available shall be bifurcated into categories like exclusive for business i.e. Eligible ITC and in Non-Business, Exempted and Ineligible categories i.e. Ineligible ITC to be reversed as per rules 42 & 43.
- You can import data from 2A and GSTR-2 Govt. Excel.

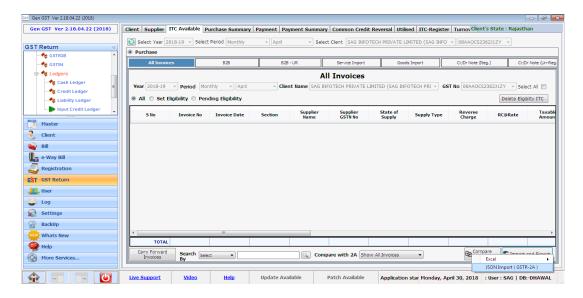

• Now click on the Import JSON file after that a pop-up window will be opened where user has to click on the import button.

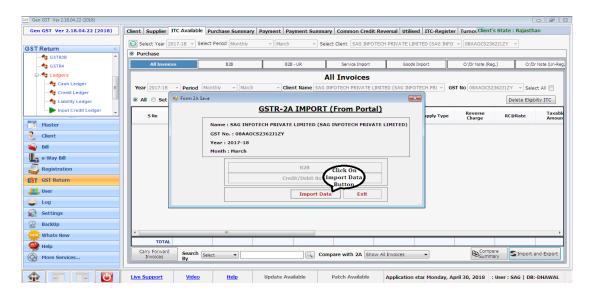

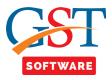

 After that next pop-up window will be opened where user has to enter the credential details and captcha.

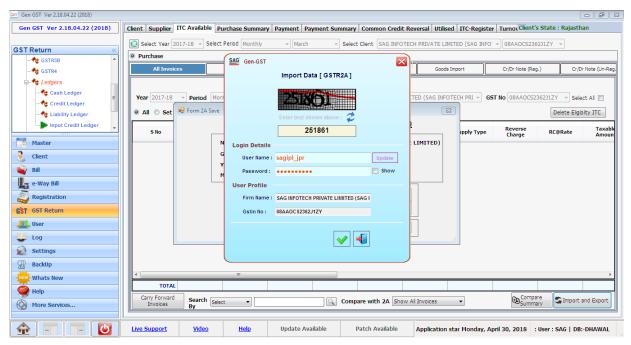

 After that imported data is displayed in the grid, now select the option for importing data from the drop down menu and click on the import button.

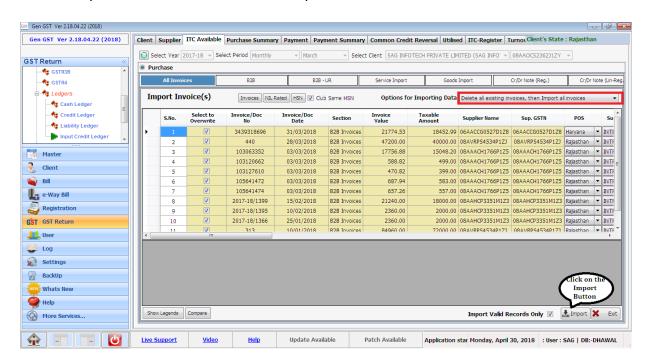

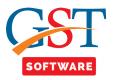

- A compare Pop-up will be appeared where entries in software matched with 2A will appear,
  GSTR 2A data mismatch, Not matched in 2A etc.
- After selecting the compare option click on the import button.

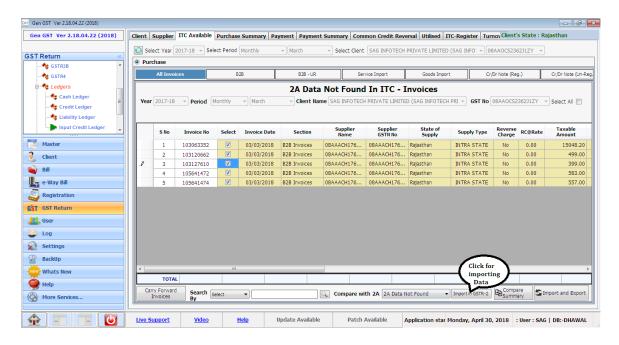

- You can add in different sections from add button in software.
- First of all click on the B2B button then a new window will be opened where user has to click on add button as shown below.

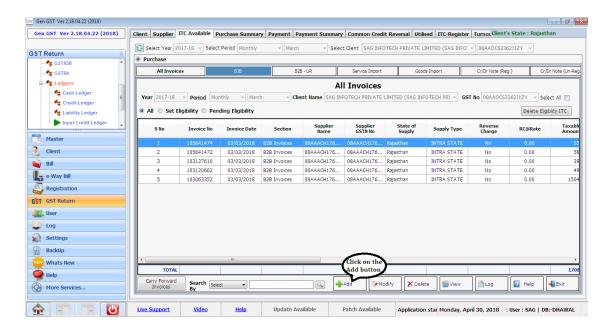

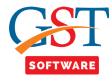

- When user click on the Add button then a new window will be opened.
- Where user has to fill all the mandatory details.
- ITC of particular invoice can also be set off, If there are several items and different types of eligibility are there.

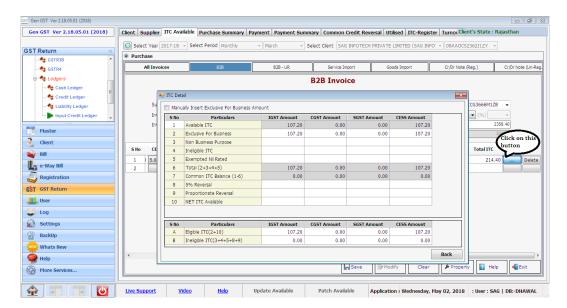

- After adding invoices in applicable sections switch to All Invoices tab.
- From here you have to click on Pending Eligibility radio button then a new window will be opened.
- From here select the Type of eligibility like Input. Input Services and capital goods to be chosen for all invoices.

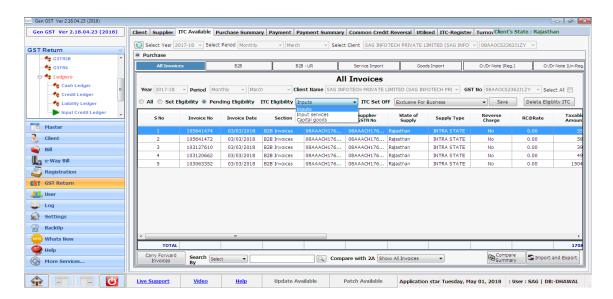

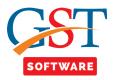

• Now whether ITC in particular invoice is eligible or not, it is to be chosen from combo box "ITC set off" where purchase made specifically for business then purchase is eligible and be set as exclusive for business. Other option are for ITC Reversal under Rules 42 & 43 i.e. Non- Business ITC, Exempted & Nil Rated is sales which is to be reversed and Ineligible ITC is ITC not available as per section 17(5) of CGST Act. Rest ITC not falling in above categories to be set in common where any person deals both in taxable and exempted sales/income and purchase are party used for both.

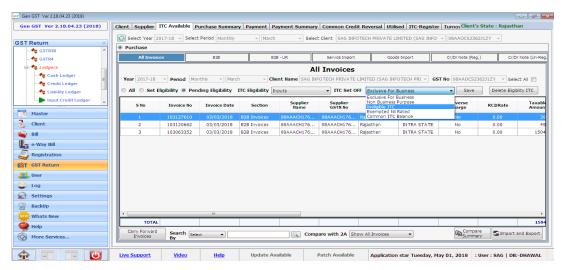

• Here some invoices are there, where ITC not to be availed in current month because of any reason can be carry forward in subsequent months.

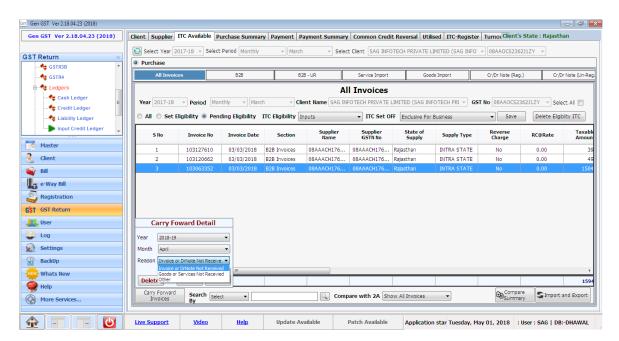

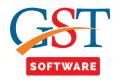

• After setting all the invoice you can see them in set eligibility tab where you can delete eligibility from delete eligibility ITC and can reset again.

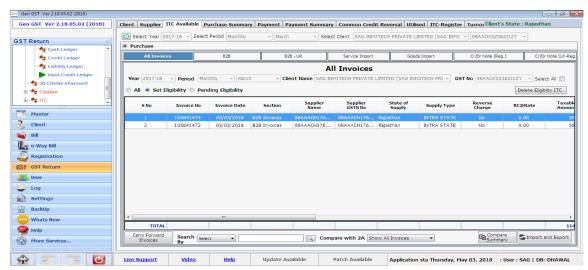

**Purchase Summary** 

- You can view the purchase summary of ITC available for purchase summary tab.
- It shows consolidated ITC available of all months, quarterly, half yearly & yearly. ITC available contain adjustment of Dr/Cr notes in summary.
- Carry forward invoices will be added in the month in which they were carried forward.
- Total ITC available shall only be exclusive for Business and Net ITC available.

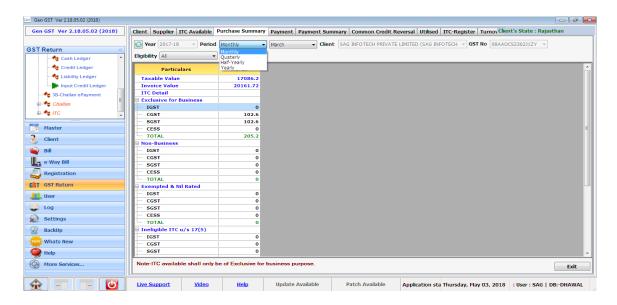

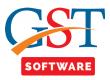

## **Common Credit Reversal**

- Now ITC set as common ITC to be reversed as per rules 42 & 43 from common Credit Reversal tab. All the invoices set as common ITC in ITC available tab will be shown here.
- Click on Reversal Detail button to Auto calculate the ITC Reversed as per rules.

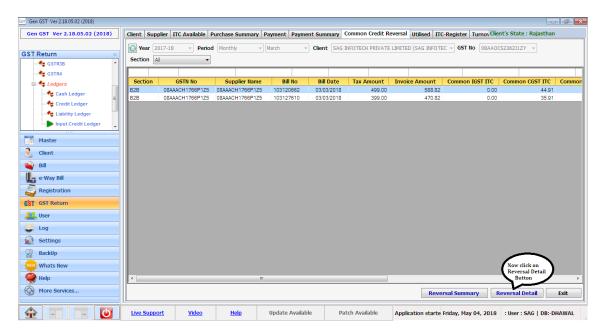

• Then a new window will be opened where user has to click on the calculation button for the Calculation.

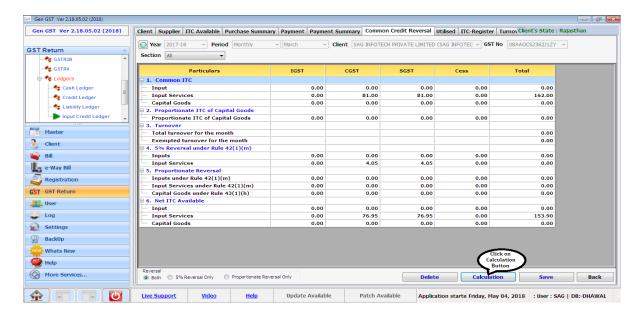

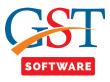

- Here 3 radio buttons are provided.
- If goods are partly used for business and partly for non-businesses purpose then choose 5% Reversal.
- If goods are used partly for taxable and partly for exempted purpose then click on proportionate reversal.
- If goods are used both for non-business purpose and exempted purpose then click on both to calculate reversal.

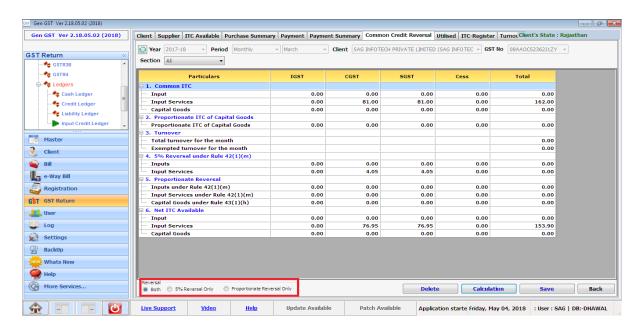

• Summary of common credit reversal can be viewed from reversal summary.

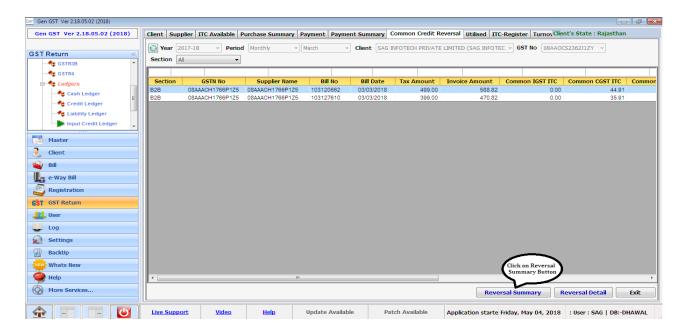

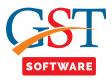

#### **TurnOver**

- For Saving turnover to calculate reversal click on Turnover button.
- Then a new window will be opened where user has to fill the previous financial year turnover and Monthly turnover.
- After filling all the details click on the save Button.

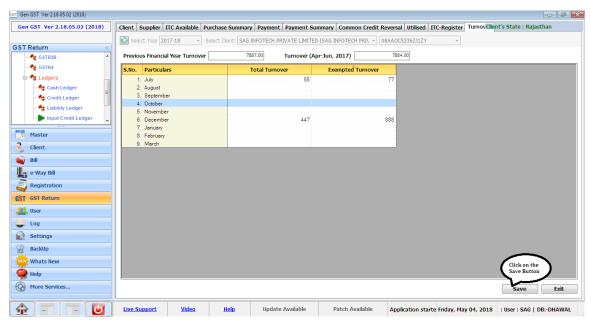

## **Payment**

- Reversal as per rule 37(2) where ITC availed for particular invoice but payment in respect of such invoice is not made within 180 days from invoice date, then ITC availed to be reversed and added to output liability and on subsequent payment it shall be added again in the respective month in which payment is made. All the invoice whose ITC are set in ITC available tab shall be shown in payment tab.
- Payment date can be saved of particular invoice as invoice date or can be set manually from 2 radio button. (I) payment date as invoice date (ii) Set Payment date as
- Payment date as invoice date is used to set the payment date like he/she have mention in the invoice date.
- Set payment date is used to set the date according to his/her convenience. When user click on the set payment as radio button then a text box is appear where user has to enter the date and click on the set button.

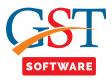

 Now click on the save full payment button where full payment of selected invoices along with payment date shall be set.

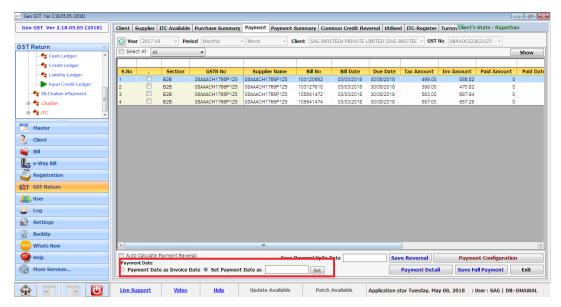

- In case of Partial payment "Payment Configuration" button is provided. You can set the details like up to which decimal payment to be rounded off.
- Rate-wise set off: If in particular invoice different rates of items are there then payment can be bifurcated in different items as per lower rate, higher rate or proportionately. Software will bifurcate payment as per your option.
- Eligibility ITC Type:- Payment shall be set-off as per ITC types i.e. payment shall be set-off as per ITC types i.e. First for Inputs, Input Services and capital Goods or as per your selection

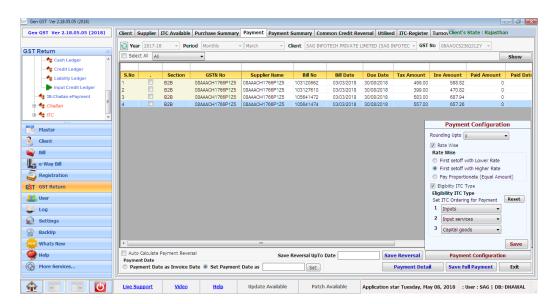

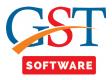

• If payment in respect of an invoice is made partially then click on Payment detail button as shown below.

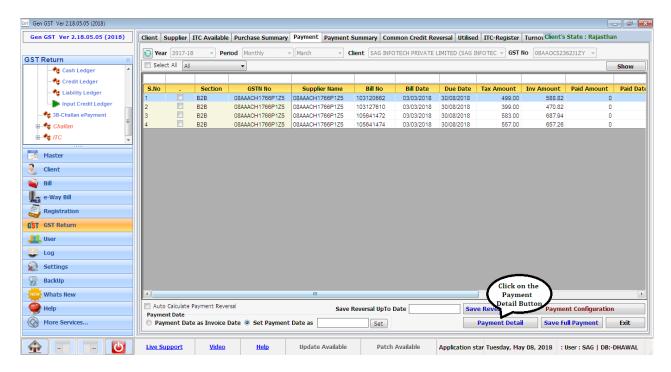

- After that a new window will be opened where details of particular invoice along with payment due date shall be shown.
- Now fill the amount to be paid in and its payment date.
- The software will calculate payment due amount. Likewise subsequent payment can be made for particular invoice with different dates.
- When due date is passed and due amount still remaining, automatic reversal shall be calculated in an invoice. Any payment made after due date shall be add-on payment and ITC reversed earlier shall be added back in month where payment is made.

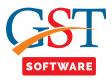

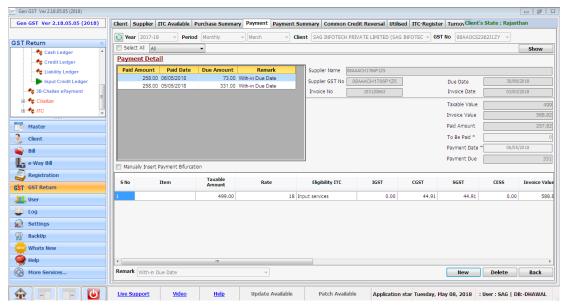

## **Summary**

- The ITC reversed as per rule 37(2) shall be shown in payment reversal summary and subsequent ITC add-on shall be shown in payment add-on summary.
- Now click on the Payment Summary tab then a new window will be opened where first of all Payment Reversal Summary is shown.

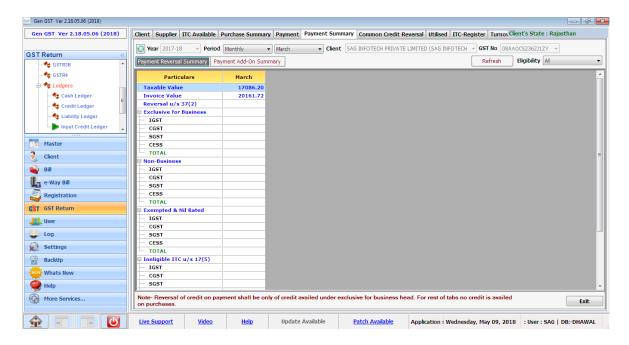

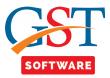

• For viewing the Payment add-on summary click on the payment add-on Summary tab.

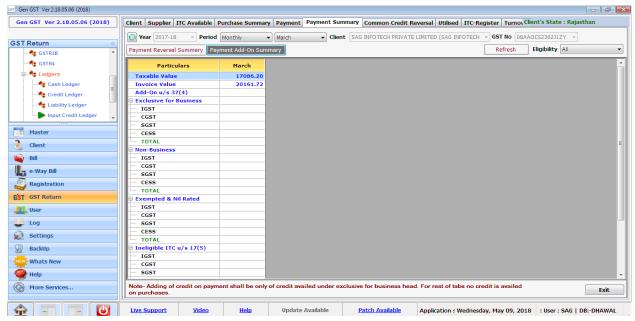

**Utilized** 

- Opening balance of month for which register is prepared first time to be entered manually in box. Rest will be auto calculated. As ITC available shall be total ITC available from ITC available tab and monthly add-on shall be from payment add-on summary.
- Yearly add-on to be inserted manually. Reversal shall be calculated from ITC available and payment reversal summary.
- Balance for use shall be available less reversal. Utilized to be filled the closing balance shall be calculated as balance for use utilized.
- When user click on the Utilized tab then a new window will be opened where two radio button is provided collapse All and Expand All.

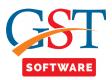

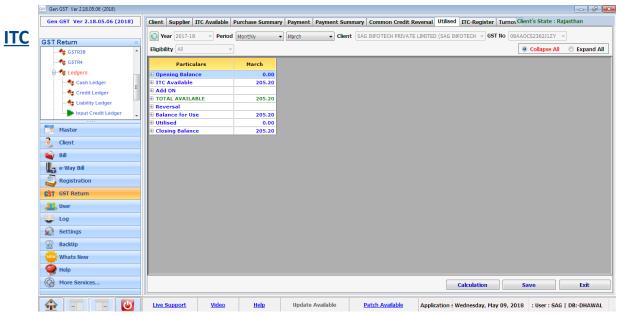

**Register** 

• ITC register is ITC report for a particular month which shows all the purchase invoices and Dr/Cr Notes. ITC set in these invoices shall be shown in ITC available and ITC set as reversal shall be shown in ITC reversed column. Net ITC available shall be Net ITC available for the particular month. With Dr/Cr Note and reversal as per rule 37(2), 42 and 43 of CGST Rules 2017.

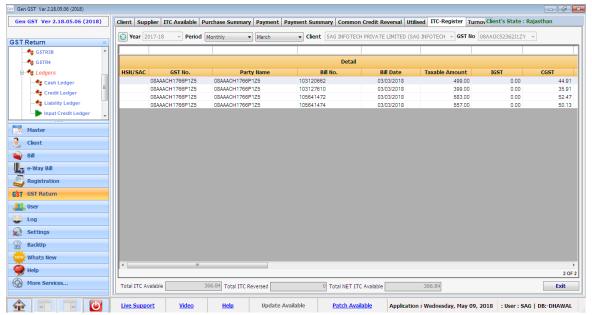